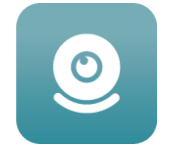

#### **Note:**

1. Please press and hold the reset button on the camera for the first time until you hear the sound. 2.This product only supports 2.4Ghz Wi-Fi, if the router's Wi-Fi is 2.4Ghz/5Ghz dual-band, it will fail to connect, please set the router Wi-Fi to 2.4Ghz and 5Ghz two different Wi-fi, and connect 2.4Ghz Wi-Fi. 3. This product only supports E27 bulb socket.

### **Install APP**

Use your mobile phone to scan the following two-dimen sional code, select the IOS or Android version according to

the mobile phone system to install the APP, APP name: JXLCAM。

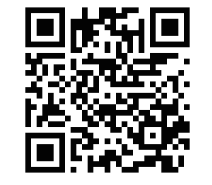

### **Turn on the device**

Connect using the e27 bulb holder plug Equipment to110V- 220V power supply, red indicator is Always on, the device enters the waiting state Connected, network configuration succeeded, and The red light flashes once.

Note: If the red light is always on er you cannot connect, you can press and hold the reset button to reset.

# **Option 1: Local mode**

When there is no WiFi in the environment, you can use the AP mode to connect, the effective distance of this mode does not exceed 10m, Localized monitoring and viewing can be realized. note:

1) Each device has a unique WiFi name (device ID), and the format is unified as "ACCQ/BCCQ...…."; 2) In the local mode, the remote control lens rotation operation is not supported. If you need to shoot and store videos, please install an SD card.

# **Option 2: Remote mode**

If you want to use the complete functions of the device and realize remote monitoring, you need to configure the remote mode.

1. First confim that there is an available WiFi signal near the device, power on the monitoring device, the red indicator light flashes, and the device enters the standby state. (Note: Only supports WiFi signal of 2.4G frequency band)

2.Connect the mobile phone to the WiFi in yourenvironment, apen the software JXLCAM, and follow the steps below:

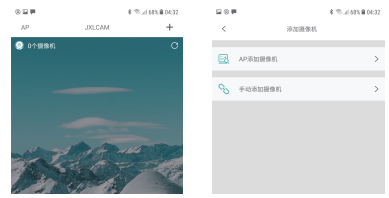

Click "+ Select "AP add"

# **JXLCAM**

# **USER MANUAL**

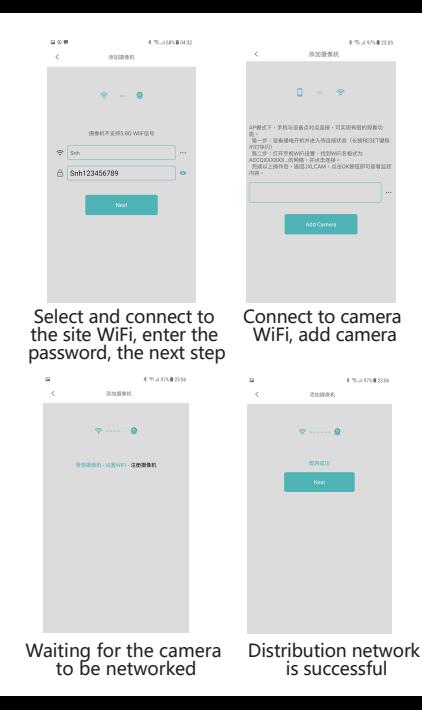

### $\sim$   $\sim$   $\sim$ Alle Concession and company  $\overline{a}$ ACCORDO 757YYZ 88 Camera You can view the camera Customizable preview page on the name homepage CLICK ON THE PREVIEW PAGE TO ENTER THE MONITORING INTERFACE 415.495.02 Device nickname Photo Recording Listen Landscape switching and the switching<br>Talk → ම ම ව ට

 $F$ 

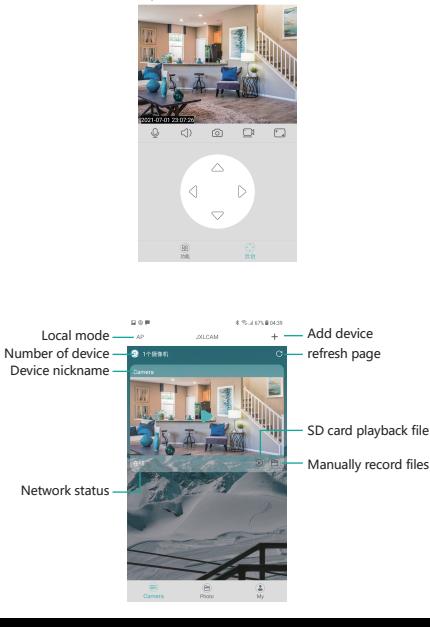

Alle Conductor

and a

# **Storage card**

If you need to store video content, you need to install an SD card .

### **NOTE:**

1.When the device fails to configure the network, please check whether the router and WiFi password are configured correctly (the device does not support 5GWiFi). After confirming that it is correct, you can press and hold the reset button until the device indicator flashes quickly, restore the factory settings, and reconfigure network.

2. When the software homepage shows that the device is offline, you can check whether the clevice is normally powered on, and click the refresh icon in the upper right corner to refresh.